## **Korisnicki interfejs**

Na slici, možete videti sledeće elemente za kontrolu kamere:

0

1) PTZ kontrole za rotaciju 2) Zoom (zumiranje slike) 3) Aktivacija mikrofona 4) Aktivacija zvučnika 5) Snimanje videa

6) Pravljenje slike ekrana 7) Podesavanje prikaza 8) Video snimci sa lokala 9) Video snimci sa kartice 10) Odjava korisnika 11) Zatvaranje programa

# **Uputstvo za upotrebu Android**

### lnstalacija softvera

Nakon povezivanja kamere sa internetom i strujom, sledi korak instalacije softvera i preuzimanje aplikacije za podesavanje i pracenje rada kamere.

CamHi QR code

Users:<br>The Company of the US

Za korišćenje kamere na Android uređajima, potrebno je preuzeti i instalirati CamHi aplikaciju sa Google Play marketa https://goo.gl/gWewXD. Takođe možete skenirati i ovaj QR kod, da bi preuzeli aplikaciju.

## **Dodavanje kamere**

Nakon što ste pokrenuli aplikaciju, kliknite na ikonicu "Add Camera", da bi dodali novu kameru. Kameru možete dodati više načina:

## 1) Dodavanje kamere ručnim unosom

Za dodavanje kamere preko ove opcije, neophodno je da kamera bude povezna na internet preko LAN kabla, i uključena u struju.

Potrebno je da ručno popunite sva polja kao što su username, UID i password. Svi podaci se nalaze na poledini

kamere. Nakon toga, samo kliknete na cekiranu strelicu u gornjem desnom uglu.

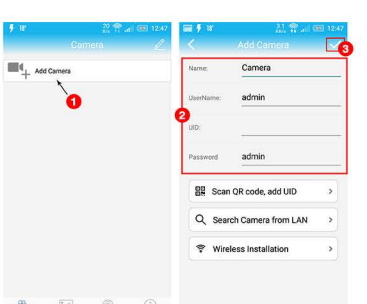

## 2) Dodavanje kamere skeniranjem QR koda

Za dodavanje kamere preko ove opcije, neophodno je da kamera bude povezna na internet preko LAN kabla, i uključena u struju.

Potrebno je da kliknete na opciju "Scan QR code, add UID" i skenirate QR kod na poledini kamere. Nakon skeniranja, automatski ce vam se popuniti podaci u svim poljima, kao sto su: username, UID i password. Nakon toga, samo kliknete na čekiranu strelicu u gornjem desnom uglu.

## 3) Dodavanie kamere pomoću pretrage na mreži

Za dodavanje kamere preko ove opcije, neophodno je da kamera bude povezna na internet preko LAN kabla, i uključena u struju.

Nakon što ste povezali kameru na mrežu (preko LAN kabla), kliknite na opciju "Search Camera from LAN". Ukoliko je sve uspešno povezano, kamera će se pojaviti na listi kao na slici. Odaberete ponudenu kameru, i kliknite na cekiranu strelicu u gornjem desnom uglu.

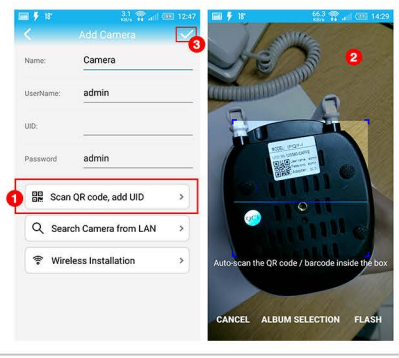

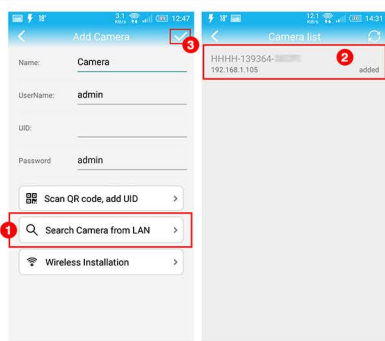

## 4) Dodavanje kamere bežično preko Wireless-a

Neophodno je da pre dodavanja kamere, na vasem android uredaju budete konektovani na bežičnu mrežu (wireless) i da kamera bude uključena u struju.

Kada se kamera uključi u struju, okrenuće se par puta i onda će početi da se čuje zvuk za pocetak konekcije. Nije potrebno povezivati LAN kabal.

Ukoliko ne čujete zvuk za povezivanje na kameri, isključite AC adapter i ponovo povežite.

Kliknite na opciju "Wireless Installation". U delu gde pise SSID pojaviće se ime vaše internet mreže na koju ste konektovani. U delu password upisite lozinku za navedenu mrežu.

Pre nego što kliknete na "Apply" neophodno je pojačati zvuk na vasem android telefonu na maksimum, i postaviti telefon pored kamere. Nemojte isključivati ili smanjivati zvučnik na telefonu.

Ovo je veoma bitno jer se kamera bezicno spaja putem zvuka, sa zvucnim senzorom na kameri. Sacekajte da se pretraga zavrsi i napuni do 100%. Nemojte prekidati pretragu.

Nakon zavrsetka pretrage, odaberite kameru sa liste i kliknite na cekiranu strelicu u gornjem desnom uglu. Ukoliko ne uspete iz prve, ponovite sve ponovo.

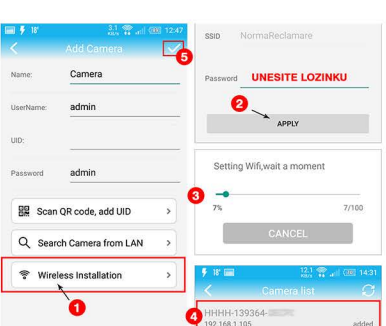